# **Handmatig certificaat voor SD-WAN controllers installeren**

### **Inhoud**

Inleiding Voorwaarden Vereisten Gebruikte componenten **Reikwijdte Overwegingen** Certificaat van ondertekening Scenario 1. Certificaat voor nieuwe controller Scenario 2. Verleng certificaat voor controller Gerelateerde informatie

# **Inleiding**

Dit document beschrijft de procedure om SD-WAN-certificaten (Software Defined Wide Area Network) met handmatige optie te ondertekenen.

## **Voorwaarden**

### **Vereisten**

Cisco raadt kennis van de volgende onderwerpen aan:

- Cisco softwaregedefinieerde Wide Area Network (SD-WAN)
- Cisco SD-WAN vManager

### **Gebruikte componenten**

Dit document is gebaseerd op dit SD-WAN apparaat en portal:

- vManager-controller
- Plug en Play-portal (PnP)

De informatie in dit document is gebaseerd op de apparaten in een specifieke laboratoriumomgeving. Alle apparaten die in dit document worden beschreven, hadden een opgeschoonde (standaard)configuratie. Als uw netwerk live is, moet u zorgen dat u de potentiële impact van elke opdracht begrijpt.

### **Reikwijdte**

- Deze procedure wordt gebruikt wanneer vManager geen verbinding met internet heeft.
- U kunt dit proces gebruiken om Certificaat Ondertekende Aanvraag (CSR) voor nieuwe controleurs te ondertekenen of certificaten te vernieuwen.

### **Overwegingen**

- De basisconfiguratie wordt toegepast op de controllers
- Controllers hebben onderlinge connectiviteit

Als u informatie nodig hebt over de implementatie van controllers, navigeer dan naar het [Cisco SD-WAN](/content/en/us/td/docs/routers/sdwan/configuration/sdwan-xe-gs-book/cisco-sd-wan-overlay-network-bringup.html#c_Step_2__Deploy_the_vManage_NMS_7856.xml) [Overlay Network Bring-Up Process](/content/en/us/td/docs/routers/sdwan/configuration/sdwan-xe-gs-book/cisco-sd-wan-overlay-network-bringup.html#c_Step_2__Deploy_the_vManage_NMS_7856.xml).

U kunt [Certificaatbeheer](/content/en/us/td/docs/routers/sdwan/configuration/sdwan-xe-gs-book/manage-certificates.html) bezoeken als u geïnteresseerd bent in andere manieren van controller SD-WAN certificering.

### **Certificaat van ondertekening**

#### **Scenario 1. Certificaat voor nieuwe controller**

Stap 1. Log in op vManager.

Stap 2. Naar navigeren **Main Menu > Configuration > Devices > Controller > Add Controller**.

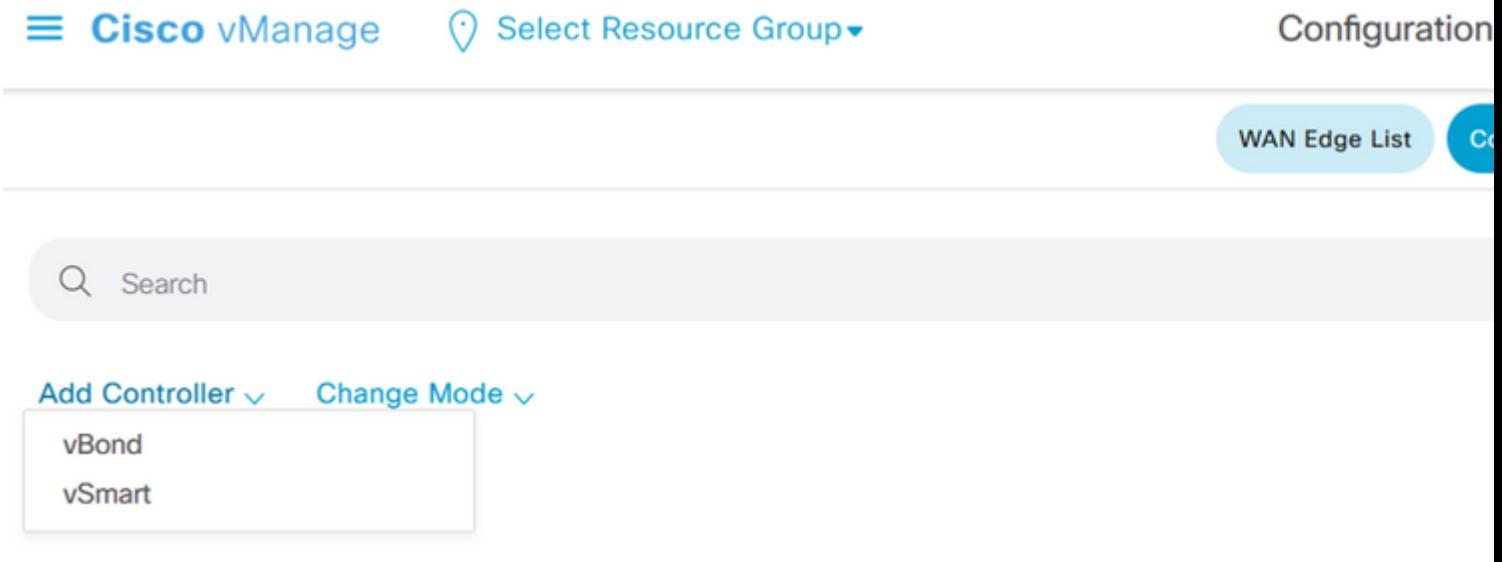

*Selectie voor controller*

Stap 3. Vul de controller-informatie in en controleer **Generate CSR** box zoals in deze afbeelding.

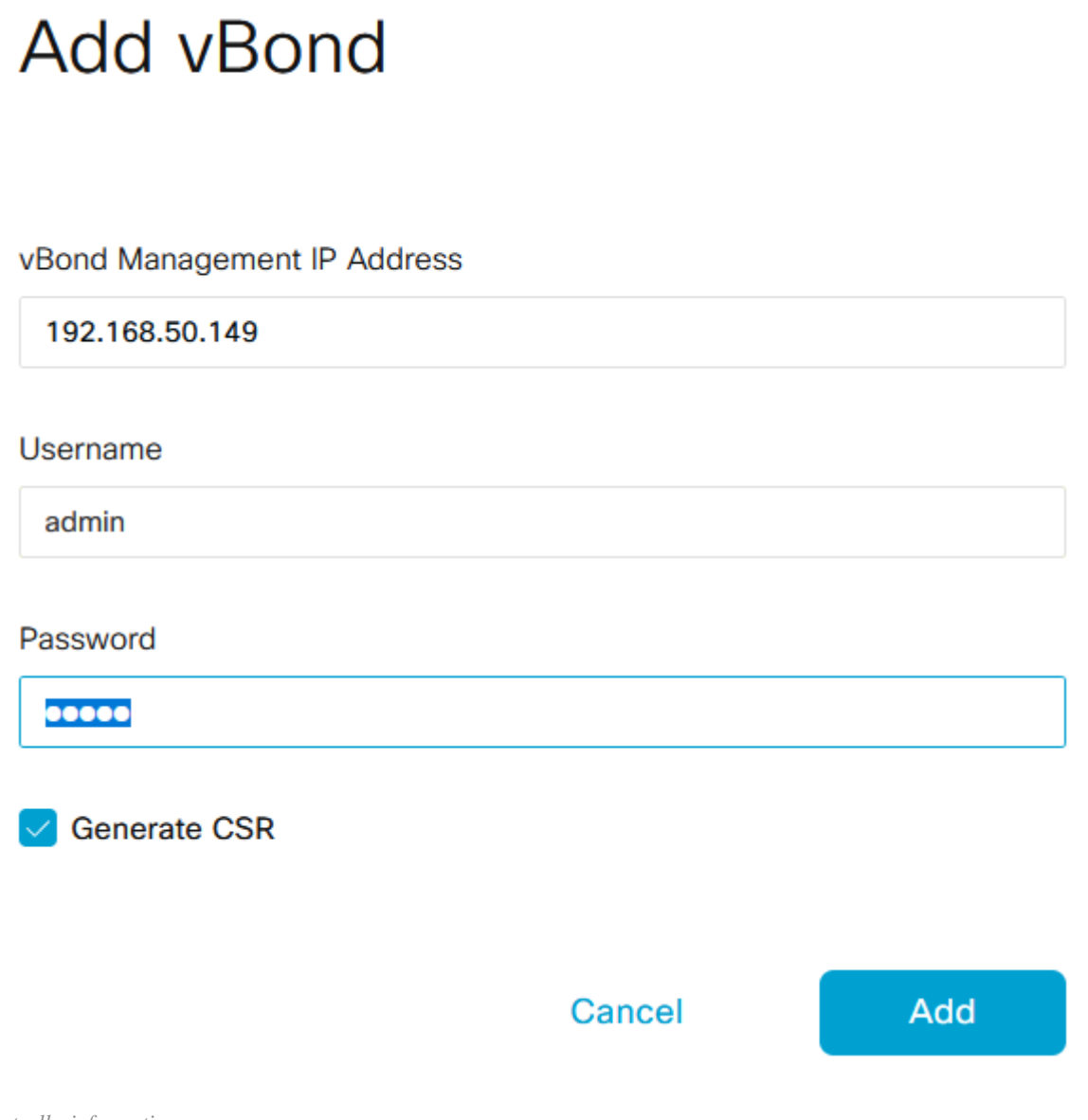

*Controllerinformatie*

CSR

Stap 4. CSR-bestand downloaden van Main Menu > Configuration > Certificates > Controllers > Three dots > View CSR.

#### Over deze vertaling

Cisco heeft dit document vertaald via een combinatie van machine- en menselijke technologie om onze gebruikers wereldwijd ondersteuningscontent te bieden in hun eigen taal. Houd er rekening mee dat zelfs de beste machinevertaling niet net zo nauwkeurig is als die van een professionele vertaler. Cisco Systems, Inc. is niet aansprakelijk voor de nauwkeurigheid van deze vertalingen en raadt aan altijd het oorspronkelijke Engelstalige document (link) te raadplegen.